# Making a Form

June 2, 2009

Copyright © 2009 by World Class CAD, LLC. All Rights Reserved.

# Opening an Existing Database

Open Access and select File on the Menu Bar and choose Open. The Open window will appear, so pick the address book database and the Open command button.

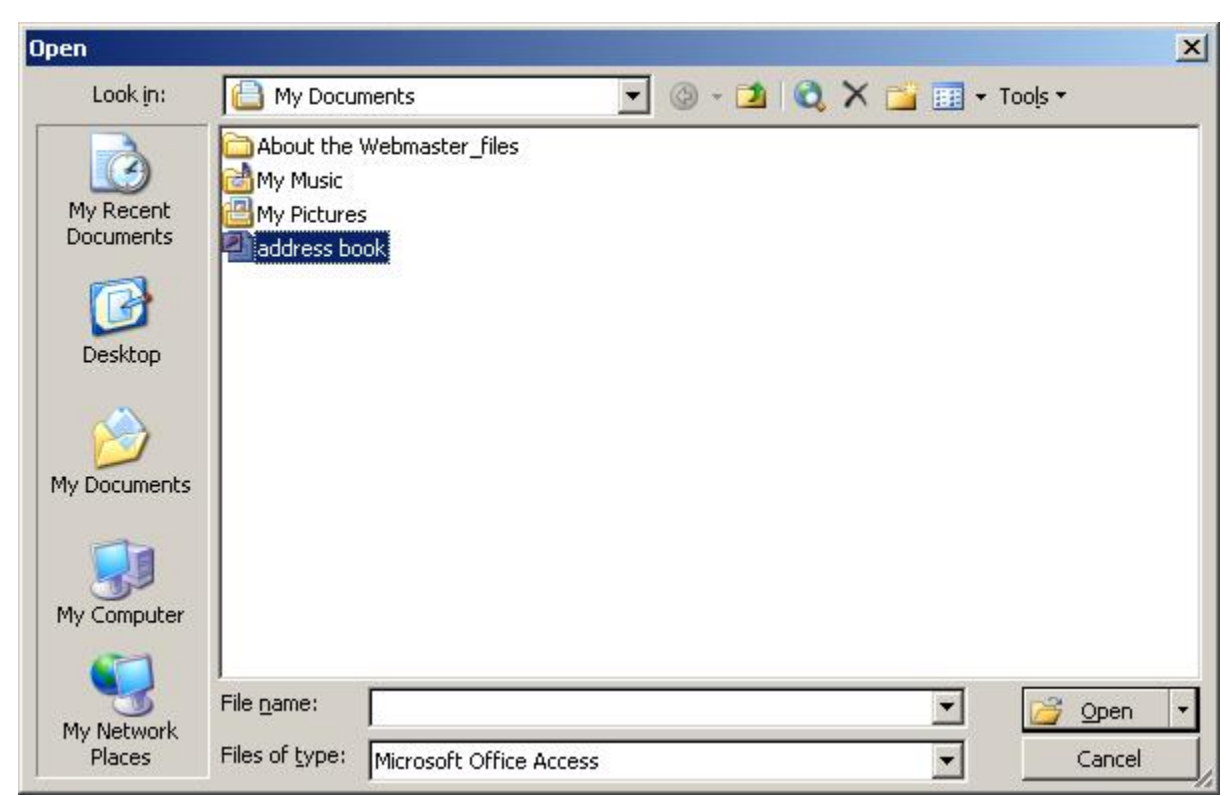

## Opening an Existing Database (cont.)

Answer yes to do you want to block unsafe expressions.

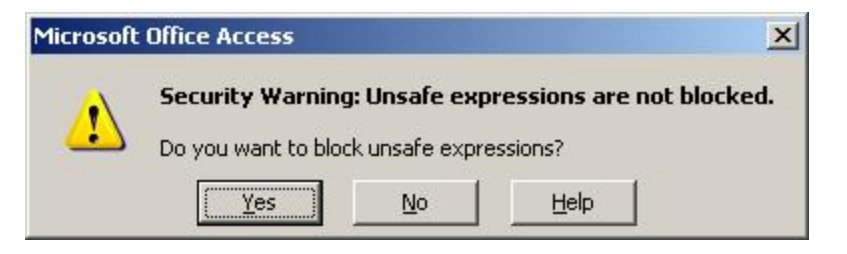

For individuals who answer yes, but the system administrator has not authorized the system setting, press OK

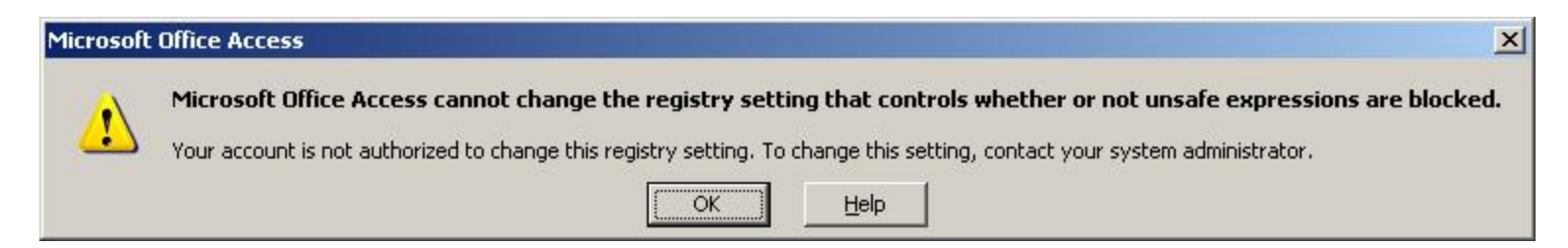

## Opening an Existing Database (cont.)

Since the unsafe expressions are not blocked, we will get a security warning. Press OK.

Finally, to open the database, press the Open command button.

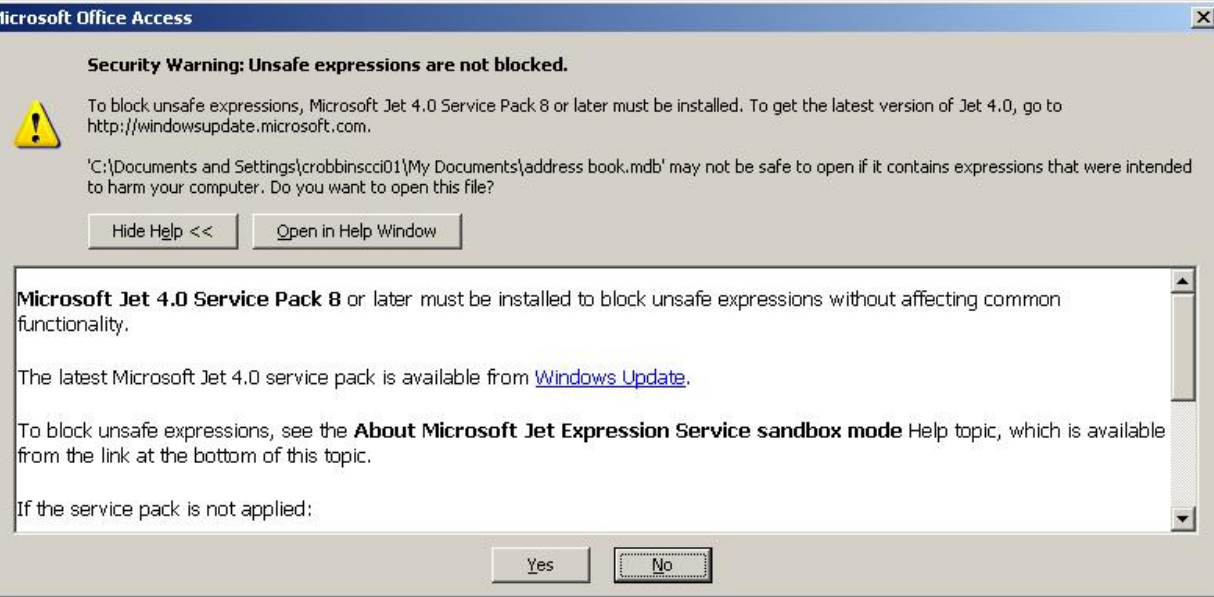

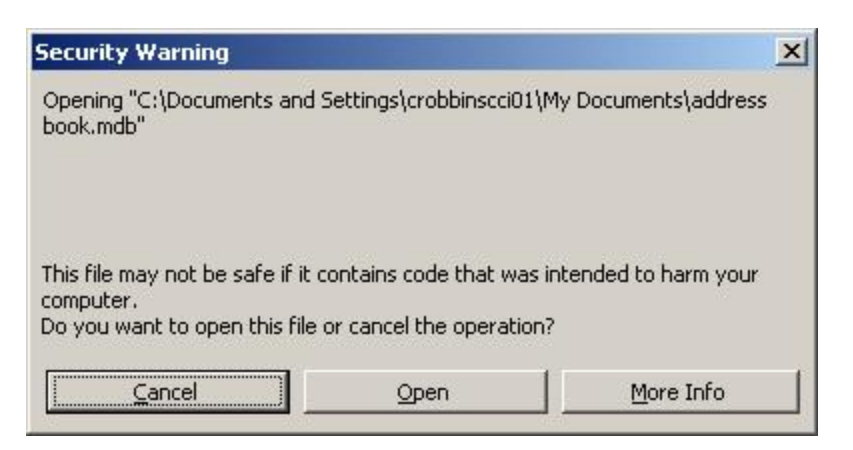

#### Create a Basic Form

Choose Forms from the list of objects on the main menu.

Double click on Create form by using wizard.

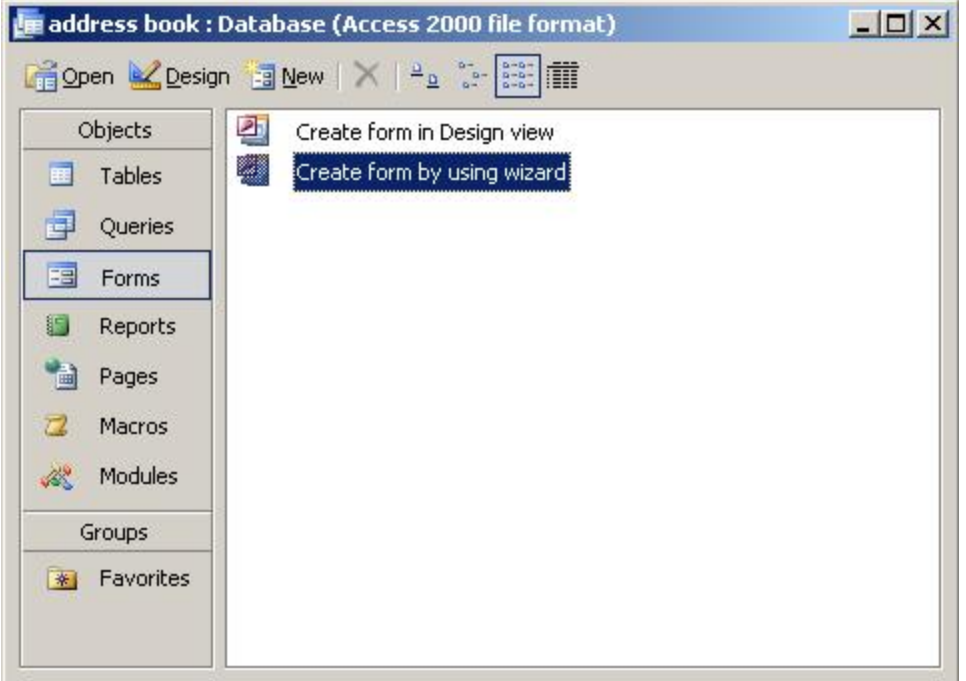

#### Select the Fields for the Form

Make sure the table and queries list box should say Table: Address book. Then we move all of the available fields from the left list to the right by pressing the double arrays (>>).

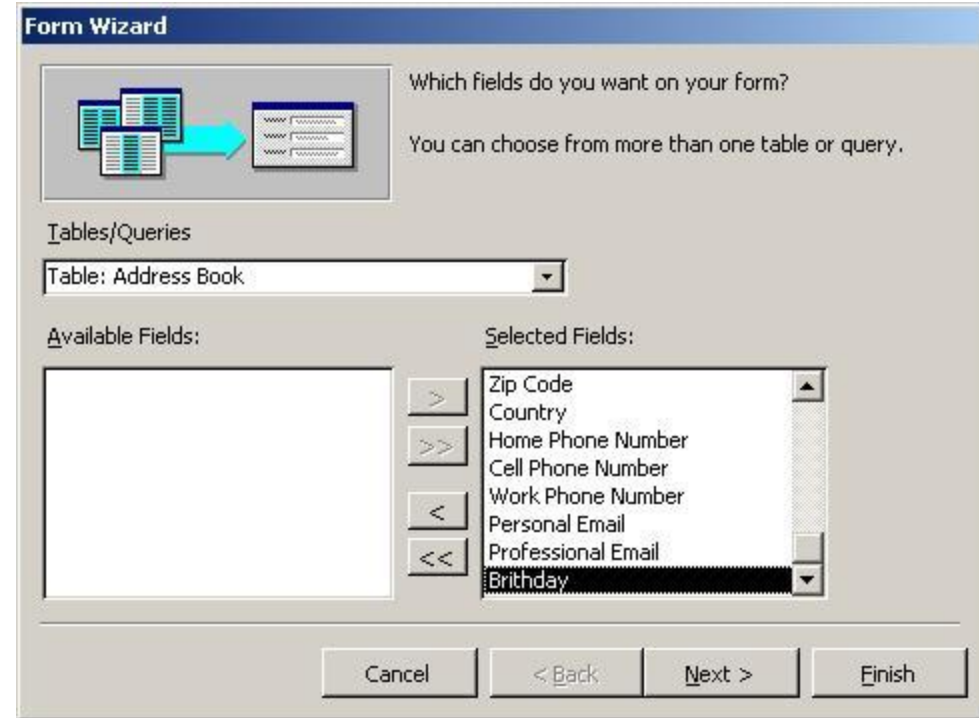

Press Next.

### Select the Layout for the Form

There are multiple types layouts for the form such as columnar, tabular, datasheet, justified , pivot table and pivot chart.

Select Columnar and press Next.

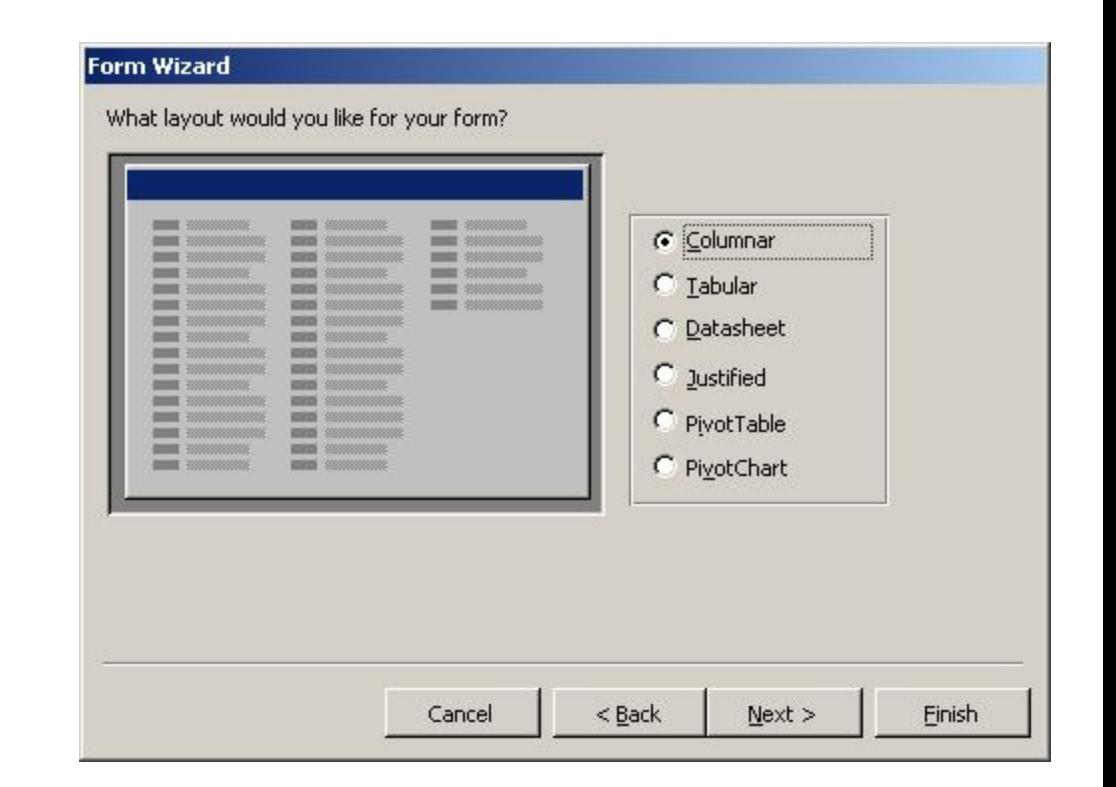

### Select the Background for the Form

There are multiple backgrounds for the form such as blends, blueprint, expedition, industrial, international, rice paper, sandstone, standard, stone and Sumi painting.

Pick a background that is not busy and will make the from hard to read. Then select Next.

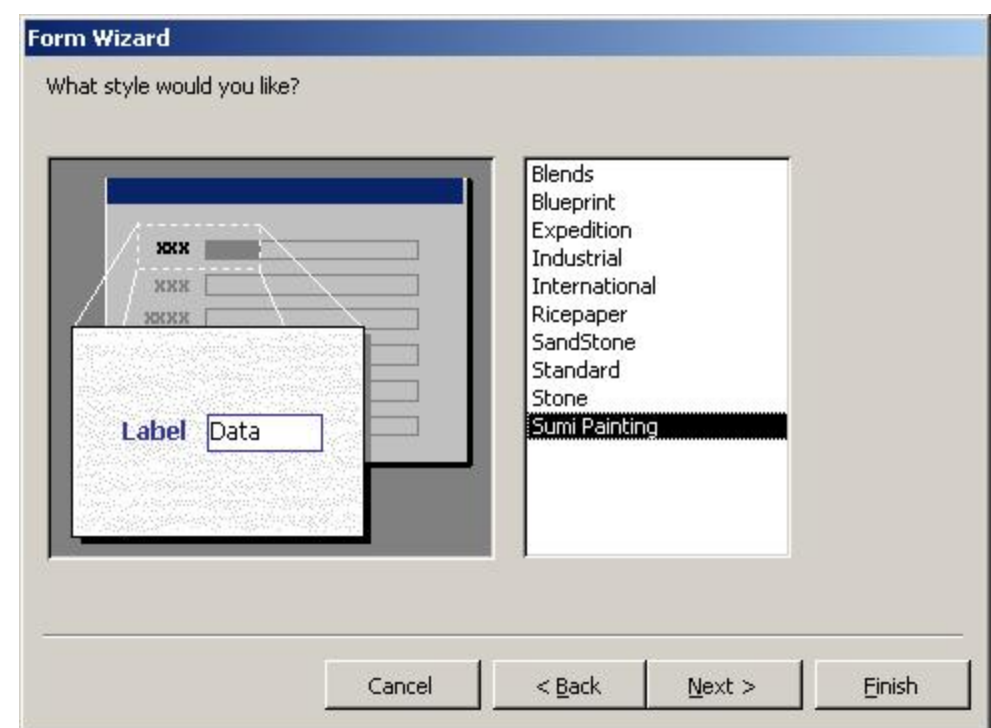

#### Select the Name for the Form

Type Address Book Form for the name of the form.

Press Finish.

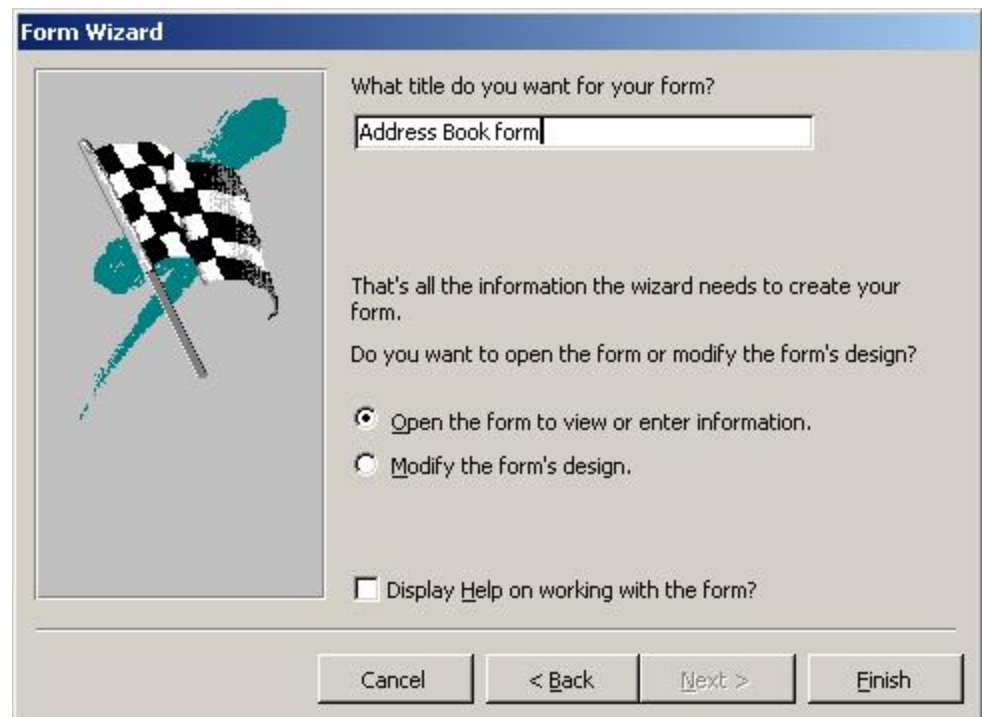

## The Form

#### Here is the finished form.

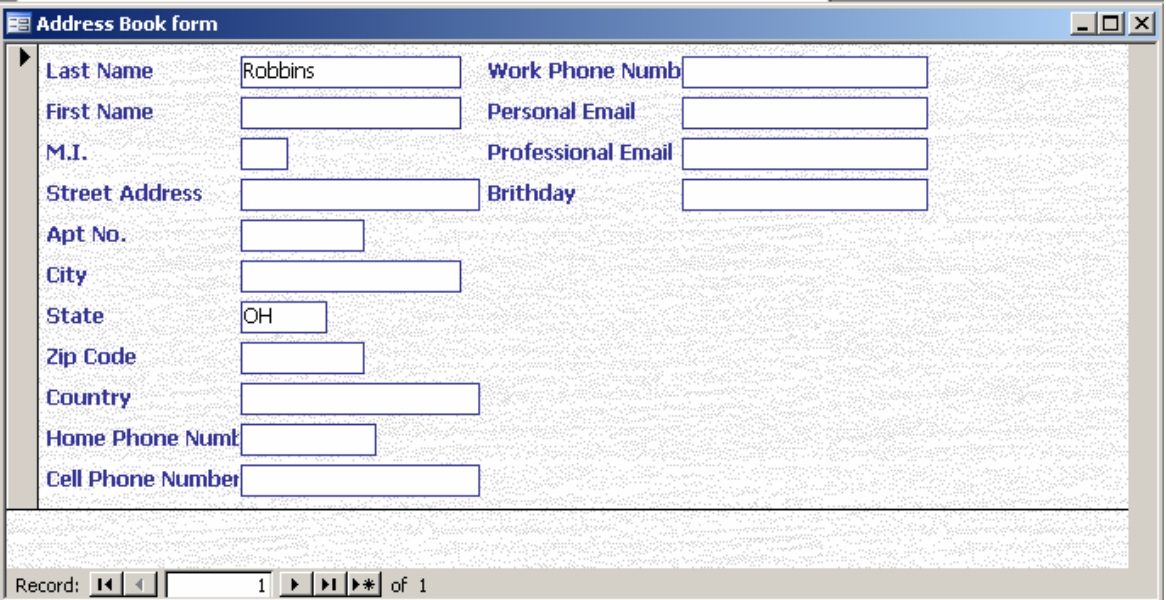

# Entering the From Design View

To reposition and change the size of the labels and the textboxes, we select the Design View tool under File on the Menu Bar.

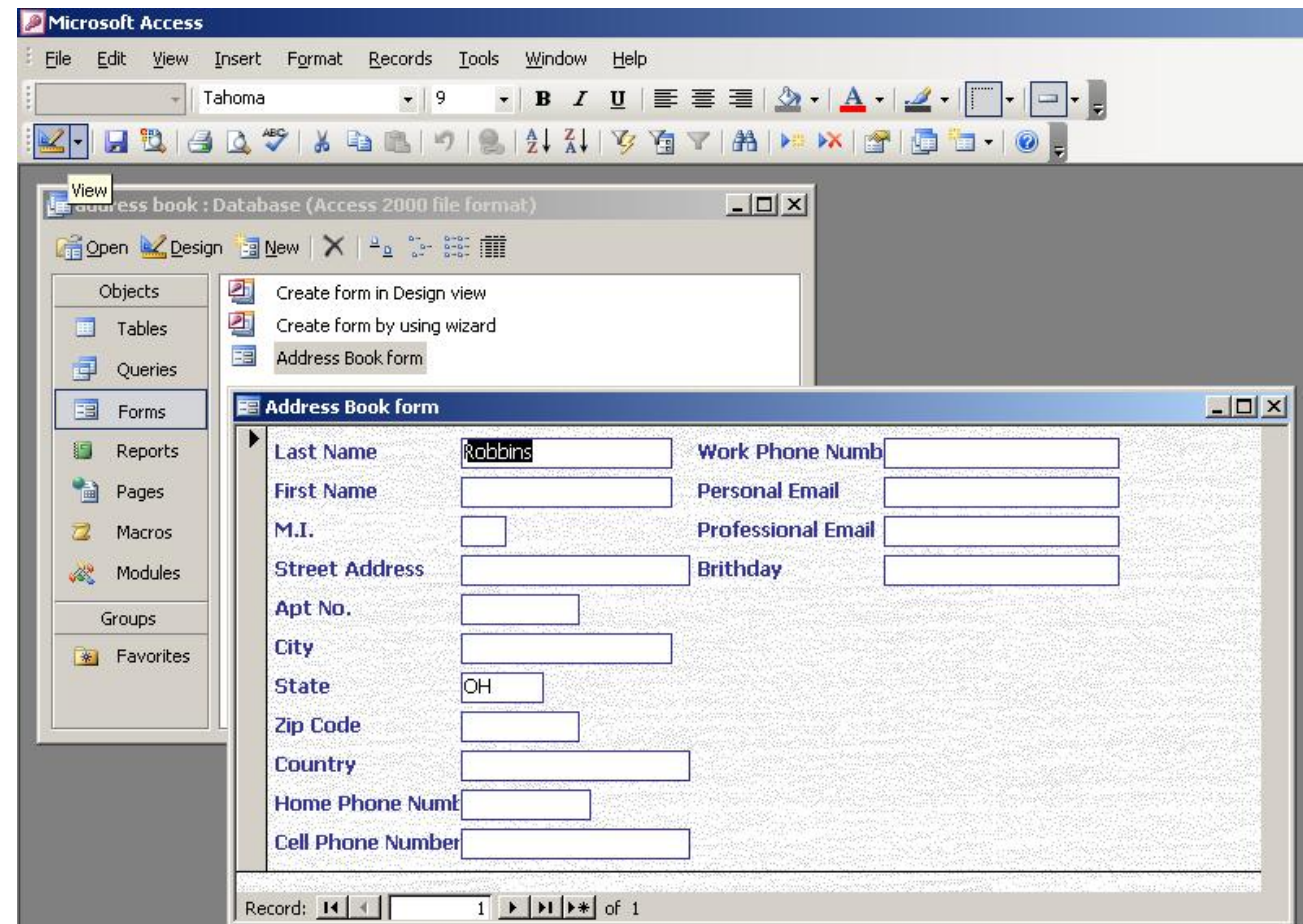

## Moving Form Objects

Click on the Form just to the lower left of the label Birthday and holding down the left button, make a window around the four field objects on the form. When the mouse is inside the selected area, a black hand appears. Click and hold down the left mouse button and move the objects down two spaces as shown.

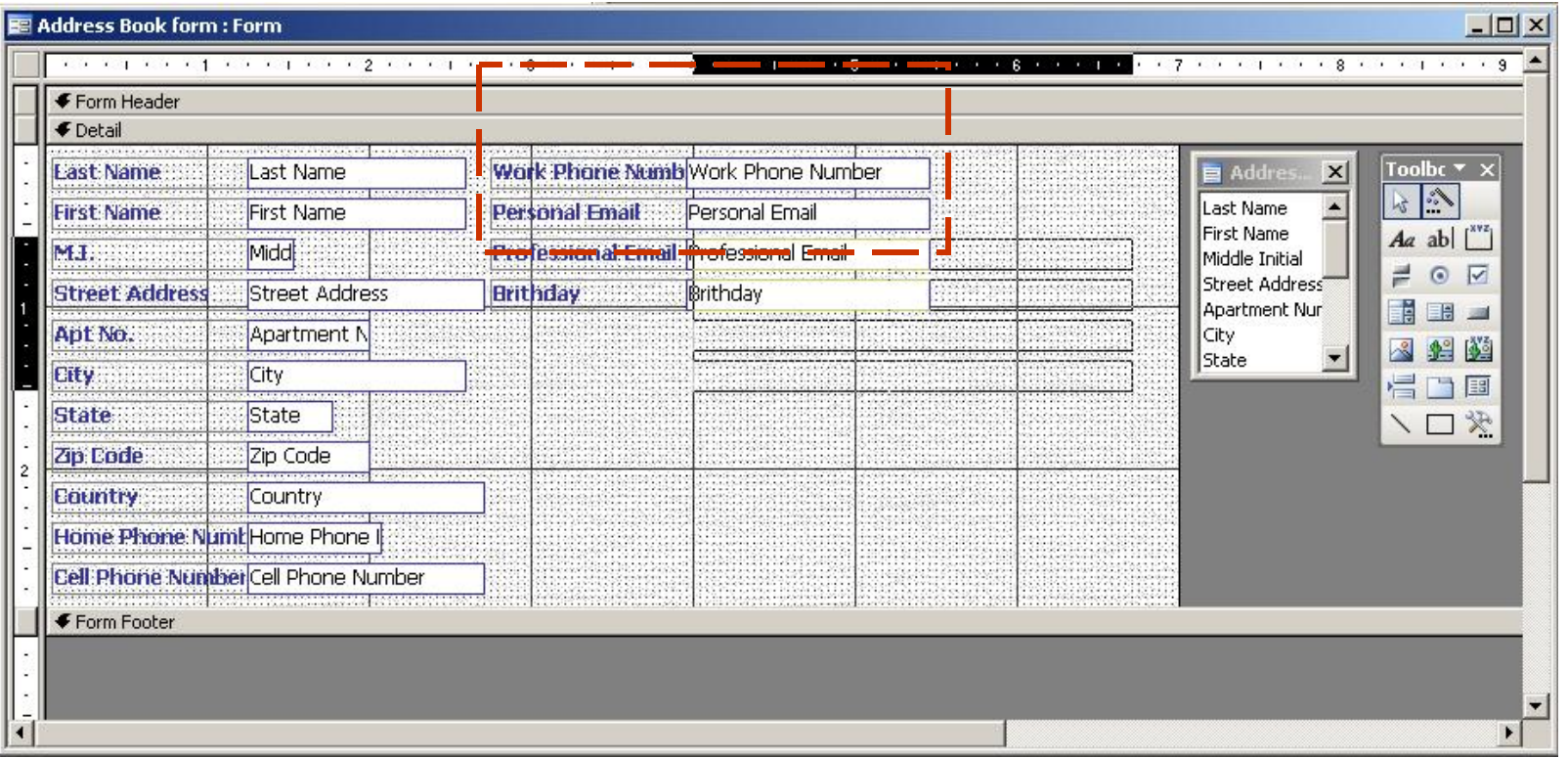

## Moving Form Objects (cont.)

Repeat the same process with the two telephone labels and textboxes in the left column of the form and move them to the open position above Work Phone Number.

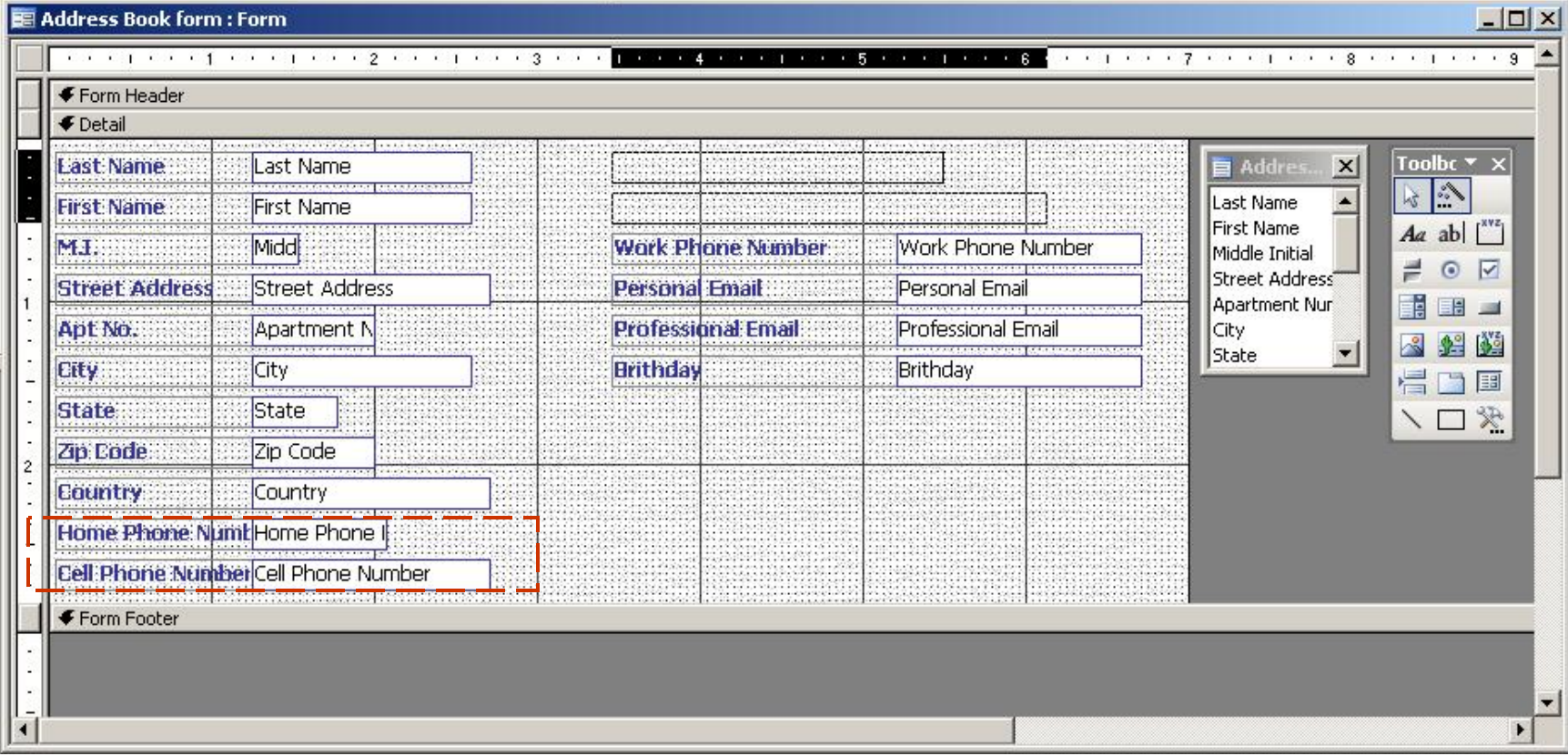

## Resizing Text Labels

Use another window to just highlight the text labels as shown. The sizing handles will appear around the labels. Place the mouse on the middle left sizing handle a the black two sided arrow will appear. Pull the label to the left so we can read the entire field name.

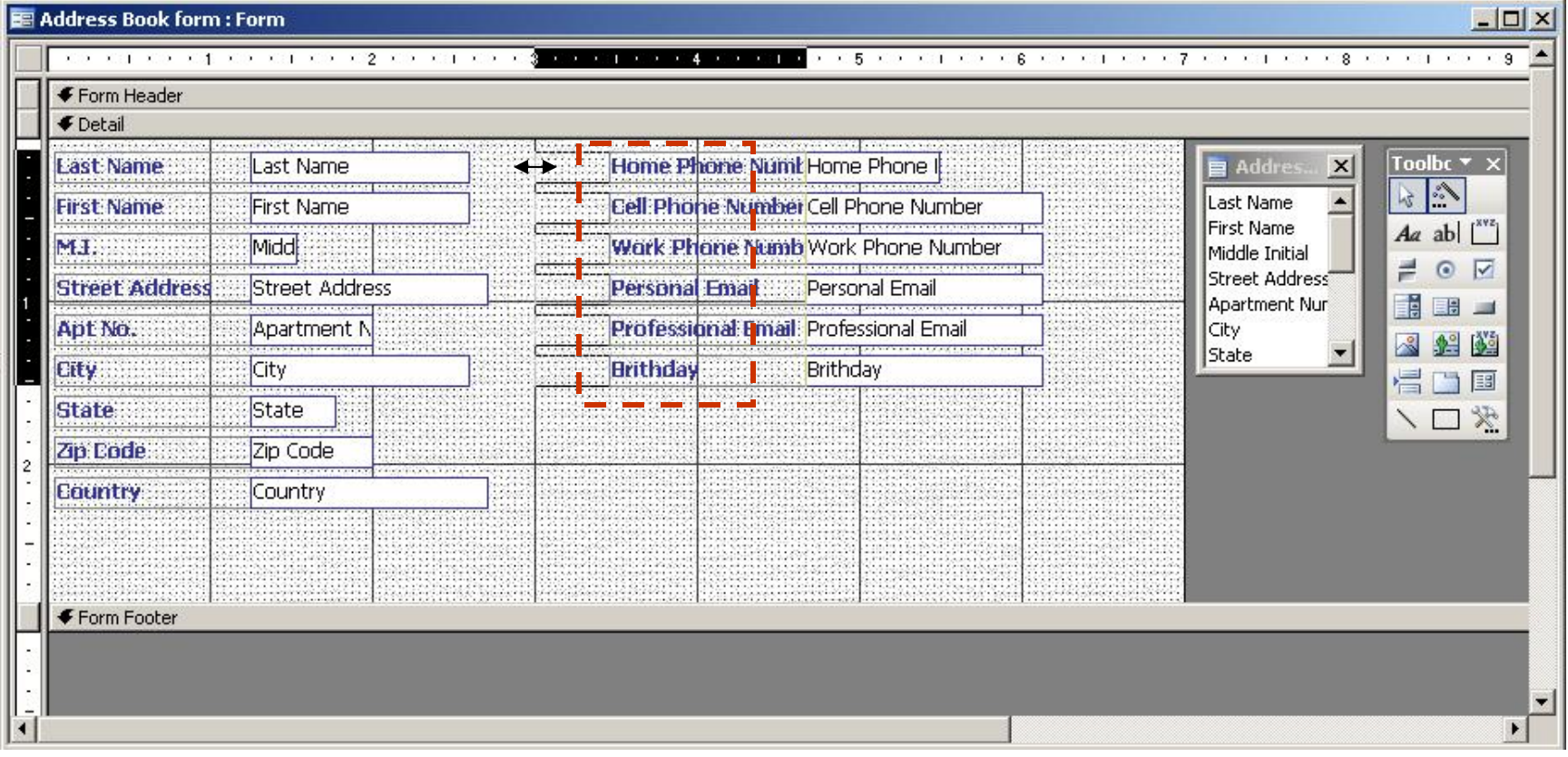

## Resizing Textboxes

Use another window to just highlight the textboxes as shown. The sizing handles will appear around the labels and textboxes. Place the mouse on the middle right sizing handle a the black two sided arrow will appear. Pull the label to the right so we can read the entire email address and birthday.

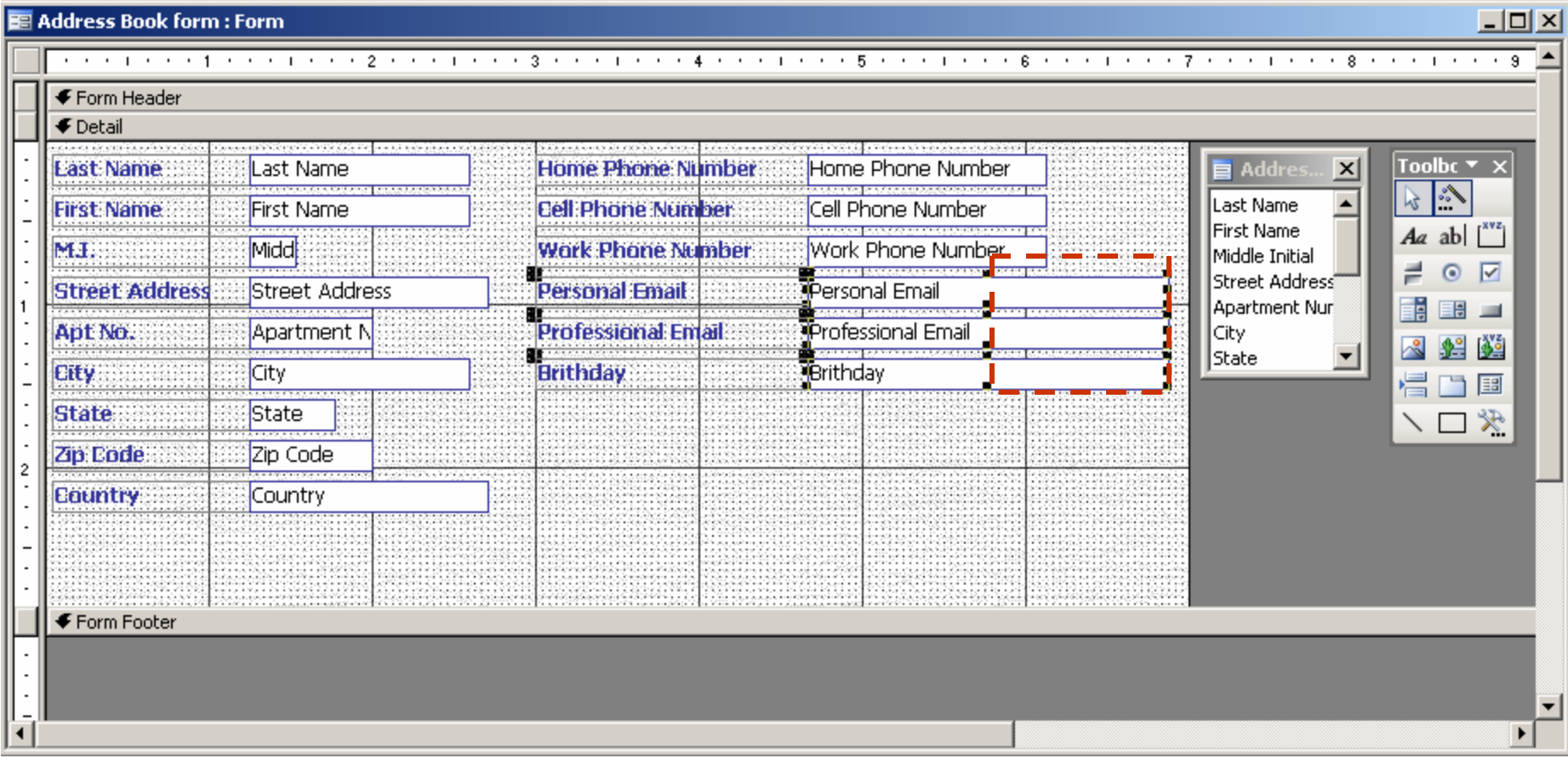

#### The Finished Form

Click on the Form View icon below File on the Menu Bar to return to entering data into the form. After keying in data for a record, press the arrow to the right of the 1 and the second record will appear. The first record is automatically saved.

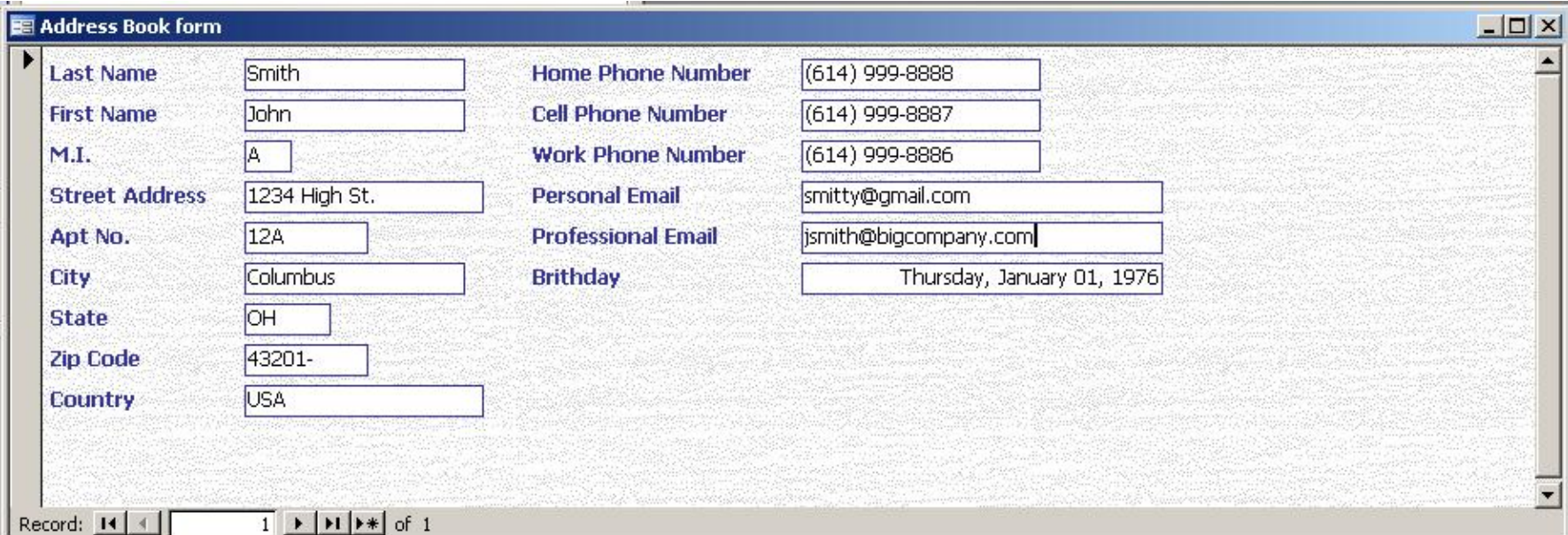